The Orderman system has been specially designed for the taking of orders in the food & beverage industry. This white paper contains guidelines for the installation of system hardware as well as how to install and run various HansaWorld products such as Standard ERP and Standard Eats.

List of equipment needed:

- Service Station
- **Base Station**
- Handheld
- 2x Ethernet Cables
- 2x Power Cables, 1 for the Base Station and 1 for the Service Station
- Wifi Router and Internet

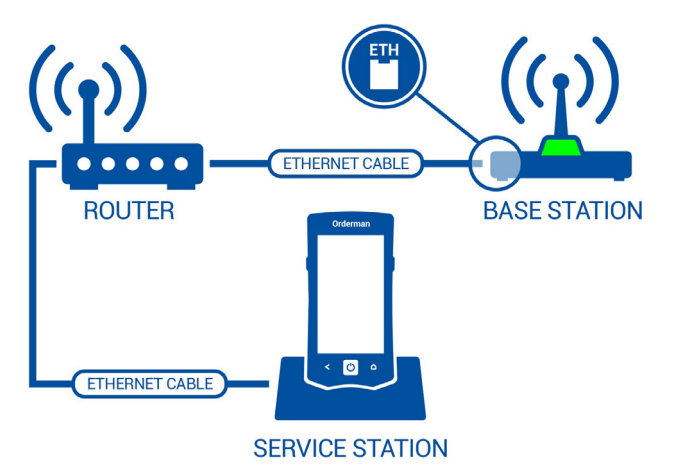

## STEP 1: Steps on setting up the Hardware

- 1.1. Connect the NCR Orderman device service station to the local network using an ethernet cable (you might have to unscrew things on the cradle to locate the ethernet port) as well as to a power source.
- 1.2. Remove the cover from the top of the Base Station and connect to the local network using an ethernet cable, Place the cable into the ETH port on the service station as displayed in image 1. Connect the Service Station to a power source.
- 1.3. Place the Orderman handheld device into the service station/cradle.

#### STEP 2: Install SystemCentre2

After connecting the hardware, please follow the below instructions to install SystemCentre2. This requires a Windows operating system.

- 2.1. Log in to the NCR Orderman portal: https://partner. orderman.com with your credentials.
- 2.2. On the home screen, under the heading Handheld and Packages, select Service Packages. Download Service Package 2 (or the package that relates to the device you will be setting up)
- 2.3. Install the package on either Native or a Virtual Machine running Windows (WIN 7 at least), by opening the zip file and double-clicking on the "Orderman\_System\_Center\_2. exe" file.
- 2.4. Start "NCR Orderman System Center 2".
- 2.5. Accept the default answers by clicking on the "Continue" button, then "Finish".
- 2.6. If you are using Windows Parallels, you need to use "Bridged Network" mode
- 2.7. To setup "Bridged Network" mode, navigate to Devices >> Network >> Bridged in Parallels and ensure the Virtual Machine is on the same subnet as the device (Settings >> About on the device will show the IP address it is using).

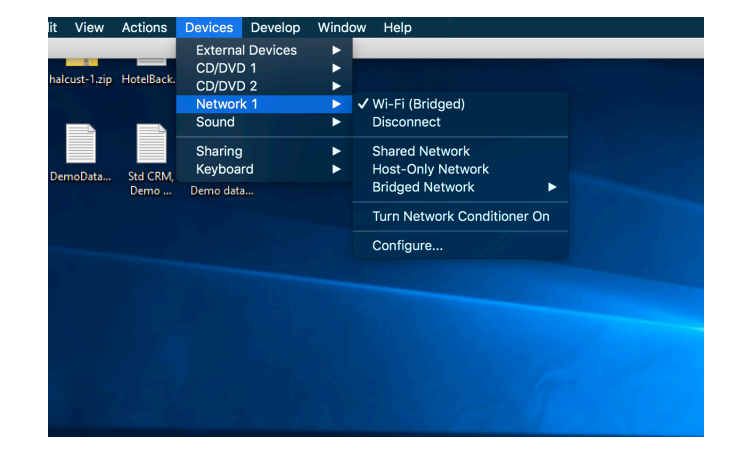

#### STEP 3: Installing HansaWorld Software

- 3.1. Download and save the Orderman Standard ERP or Eats app package from http://standardinstall.com, using the platform "NCR Orderman".
- 3.2. While the Orderman device is in the cradle, Open SystemCentre2. The Orderman device should show up in the top section of the dashboard under Handhelds.

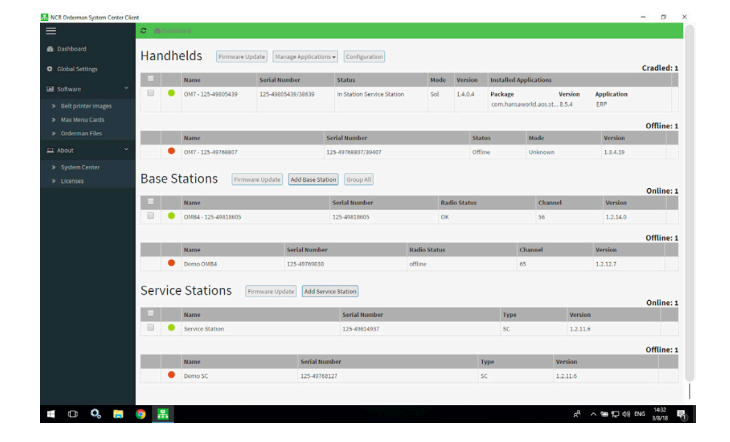

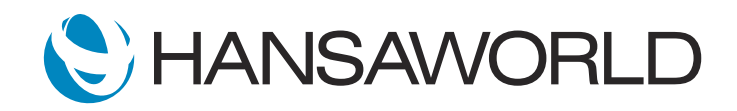

3.3. Select Orderman Files in the Software section on the left sidebar menu.

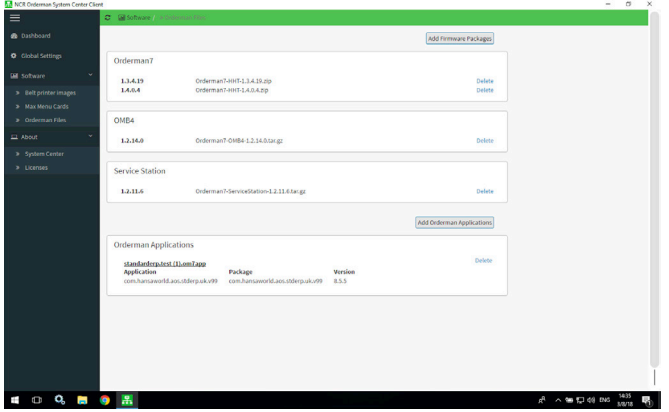

- 3.4 Click on "Add Orderman Applications".
- 3.5 Select the "Or Select File" button and select the Orderman package that you have downloaded from Standard Install.

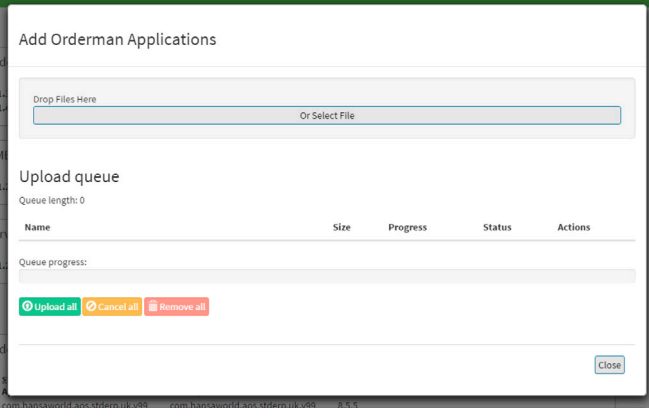

3.6 Select the "Upload All" button, then close the Add Orderman Applications window once the package has been uploaded.

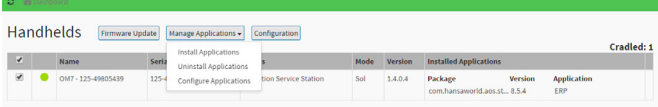

3.7 Select the "Dashboard" in the left sidebar menu. Select the device in the "Handhelds" section and click on "Manage Applications", select "Install Applications".

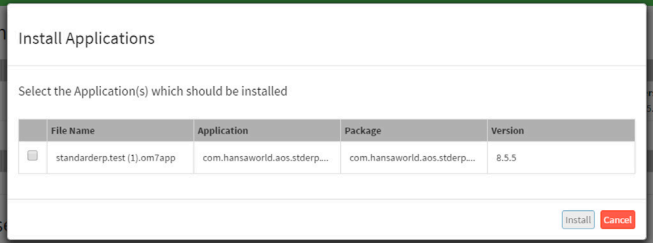

1.1 Select the package and click on "Install".

- 1.2 The software will now be installed on the Orderman device. The software will automatically launch on Orderman, when it is switched on.
- 1.3 To uninstall any current software on the device, tick the check box next to the handheld device and then select "Manage Applications". Choose "Uninstall Applications" and select all installed applications and then press the "Uninstall Applications" button.

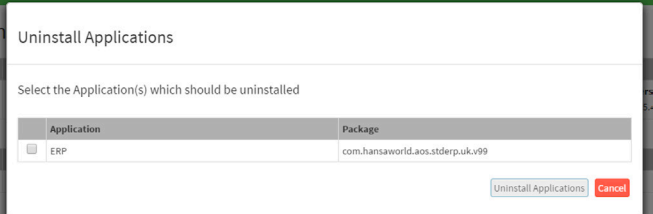

# STEP 4: Setting up Radio

The Orderman system recognises 61 different radio channels (from radio channel 5 to 65). When using a router (terminal) with several RF-base stations, every RF-base station must be assigned its own radio channel. When choosing the radio channel, care should be taken that no neighboring RF-base stations operate on adjacent radio channels.

#### On the handheld device

- 4.1.1. To set up the Radio Channel on the Orderman Device, Navigate to Extended Settings by holding in both side buttons and the center on/off button on the handheld at the same time.
- 4.1.2. Select Connections >> Radio >> Channel Settings.
- 4.1.3. In Channel Settings, select the channel you would like to use for you Base Station and handheld device and then press confirm.
- 4.1.4. If you would like to confirm if there is any interference on this channel, you can use the Channel Spectrum in Channel Settings. In this setting you will see if this channel is available as well as if there is any interference from channels close by.

#### In the SystemCenter2:

4.2.1 Press on the base station name. This will open more settings for the base station.

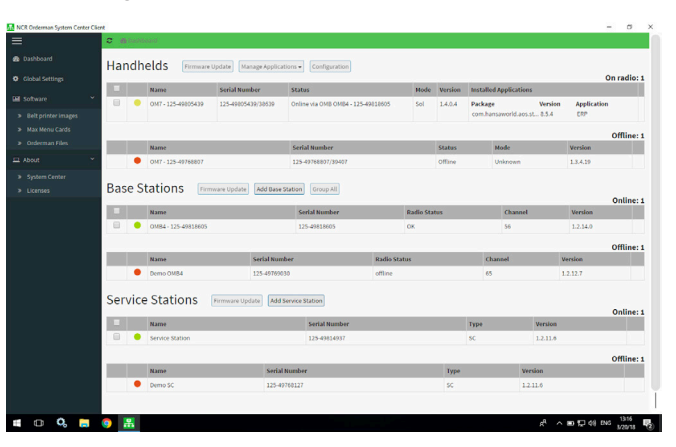

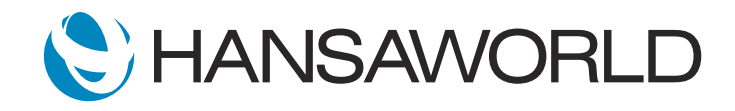

4.2.2 Scroll down to settings and select the same radio channel as the handheld device.

# $\mathbb{R}$  Los File Connected Handhelds

# STEP 5: Setting up the belt Printer

- 5.1. Ensure that you have updated the firmware on belt printer.
- 5.2 Open SystemCenter2.
- 5.3 Place the handheld into the cradle.
- 5.4 In System Centre on the left hand side under the heading Software, Select Orderman Files.
- 5.5 Upload sent file using the Add Firmware Packages.
- 5.6 Go back to SystemCenter2 Dashboard, Select firmware update on the Handheld.
- 5.7 After the update has finished, You can then Pair the belt printer.

## How to do a self test printout on the Bixolon belt printer

This will give configured baud rate that is needed in Standard ERP >> Technics>>Settings>>Local Machine Serial Port Devices.

- 1. Turn the printer power off and close the printer paper cover.
- 2. Press and hold the paper feed button and power button simultaneously to turn on the printer.
- 3. After printing begins, release the two buttons.
- 4. A self test print out will be created with the baud rate information.

#### Connecting the belt print to the handheld device

- 1. Navigate to Extended Settings by holding in both side buttons and the center on/off button on the handheld at the same time.
- 2. In extended settings, select the Belt printer option.
- 3. Select pair printer now and then Discovery.
- 4. Select the Printer when it appears on the screen.
- 5. Once the printer has paired, a message will be printed out to say the belt printer has been successfully paired.
- 6. On the Handheld Orderman device, ensure that the bluetooth is on and that the printer is visible in the Bluetooth setting by navigating to Extended Settings >> Bluetooth Pairing.

#### Configuring the Belt Printer in Standard ERP

- 1. In Standard ERP >> Technics>>Settings>>Local Machine Serial Port Devices you should have Baud rate as well as other relevant information such as Device Model and Class filled into this setting.
- 2. The information is found by following these steps:
	- 2.1 Turn the printer power off and close the printer paper cover.
	- 2.2 Press the paper feed button and power button simultaneously
	- 2.3 After printing begins, please release the two buttons.
	- 2.4 Switch off the belt printer to exit the Self-Test
- 3. On the paper that comes out from the self-test mode, you will find the information that is needed to fill in to the "Local Machine Serial Port Devices" setting.
- 4. After setting up the bluetooth on the device, it should appear in User Settings >> Settings >> Bluetooth Devices. This is to check if Standard ERP see's the printer as a bluetooth device.
- 5. In User Settings >> Settings >> Local Serial Port Devices Cache - This setting stores the information from Local Serial Port Devices in the Technics Module. If you edit this setting in Technics, you need to delete what is in this Cache in User settings. After removing it from Local Serial Port Devices Cache, restart the client and the new information will then appear in Local Serial Port Devices Cache.

## Additional Notes

#### Get Orderman handheld to work on WiFi

- 1. Hold both side buttons and center on/off button on the handheld at the same time. This will take you to extra setting screen.
- 2. Select Extended settings >> Connections >> Wifi.

### How to perform a Factory Reset

To complete a factory reset, simultaneously press the two side buttons and the on / off button until the Internal Setup menu is shown, then select the Factory Reset option. After selection, you are prompted to confirm and enter the password, "Orderman7". The device will reboot and when finished you will be back in "Manual Configuration" mode, where you can start the setup of the device.

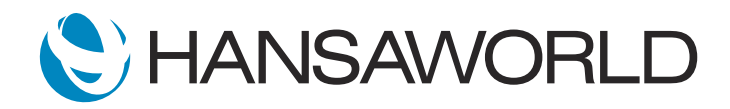

Connecting the Orderman7 to an OMB4 (Base Station)

1. First of all you have to enable the IPv6 protocol. Open your Ethernet Settings >> Select Change Adapter Options >> Select Change settings of this connection >> Select Internet Protocol Version 6.

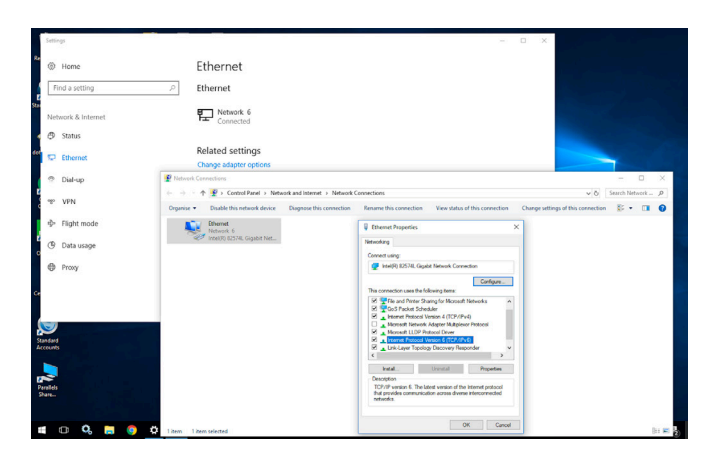

2. After setting up the IPv6, place the Orderman into the cradle and wait until the handheld is displayed in System Center2 with the status In Station Service station.

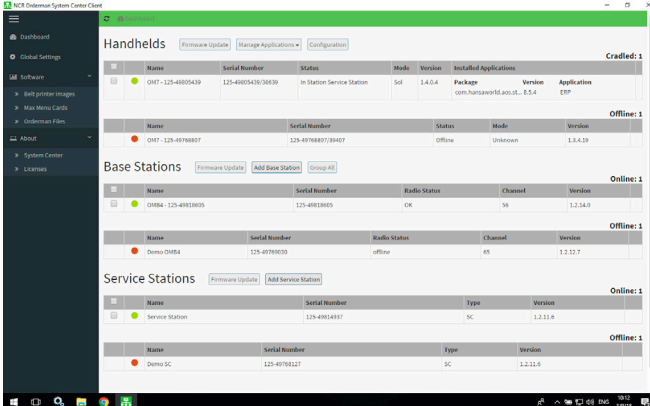

3. Tick the checkbox and select configuration.

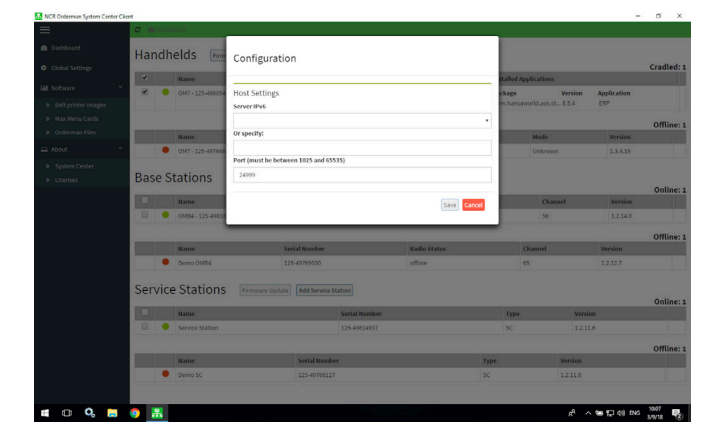

4. How to find the correct server IPv6? Open your command prompt on Windows. Type in ipconfig and select enter. The IPv6 address is displayed in the command prompt. Enter the ipconfig into the Host settings in SystemCenter2. Select Save. Also set the port to be the same as your host machine.

#### How to run a SOL emulation

- 1. Place the handheld unit in the service station or multi service station.
- 2. Turn on the handheld unit.
- 3. In the Select Application Window, Tap to select Sol Client. To return to the Welcome Screen, tap Return or hold down onto the home button on the bottom right.
- 4. The system automatically checks whether a firmware update is required. If necessary, the update is started. If the update has started, wait for it to finish. If an update does not start to install, you will be forwarded to the next screen.
- 5. In the Sol emulation window, if you select the waiter, the configuration menu/settings are displayed. In the configuration you will find the following information.
	- Serial Number: Displays the serial number of your unit.
	- Radio Domain: Displays the domain selected and opens the settings for the domain.
	- Set Channel: Displays the channel selected and opens the settings for the channel.
	- Channel Spectrum: Opens the Spectrum Analyzer.
- 6. Check the following settings: Radio Domain: To change the setting for the radio domain, tap the relevant field and enter the new setting.
- 7. If you select the radio icon on the right, all the radio information will be displayed, such as Used Channels, Set Channels and connections LED information.

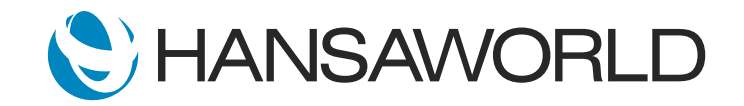